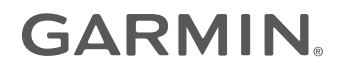

# **INSTRUCTIONS RELATIVES AU BIRDSEYE**

**Manuel d'utilisation** 

#### © 2015 Garmin Ltd. ou ses filiales

Tous droits réservés. Conformément aux lois relatives au copyright en vigueur, toute reproduction du présent manuel, qu'elle soit partielle ou intégrale, sans l'autorisation préalable écrite de Garmin, est interdite. Garmin se réserve le droit de modifier ou d'améliorer ses produits et d'apporter des modifications au contenu du présent manuel sans obligation d'en avertir quelque personne physique ou morale que ce soit. Consultez le site Web de Garmin à l'adresse [www.garmin.com](http://www.garmin.com) pour obtenir les dernières mises à jour, ainsi que des informations complémentaires concernant l'utilisation de ce produit.

Garmin® et le logo Garmin sont des marques commerciales de Garmin Ltd. ou de ses filiales, déposées aux Etats-Unis d'Amérique et dans d'autres pays. BaseCamp™ et Garmin Express™ sont des marques commerciales de Garmin Ltd. ou de ses filiales. Ces marques commerciales ne peuvent pas être utilisées sans l'autorisation expresse de Garmin.

Mac® est une marque commerciale d'Apple Inc. déposée aux Etats-Unis et dans d'autres pays. Windows® est une marque déposée de Microsoft Corporation aux Etats-Unis et dans d'autres pays.

Les autres marques et noms commerciaux sont la propriété de leurs détenteurs respectifs.

# **Table des matières**

### **[Images BirdsEye et cartes personnalisées](#page-4-0)**

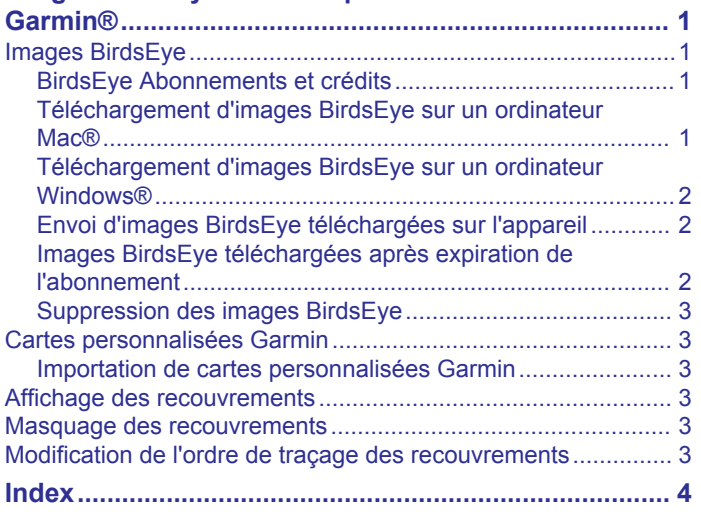

# **Images BirdsEye et cartes personnalisées Garmin®**

<span id="page-4-0"></span>Vous pouvez télécharger ou importer des informations de carte supplémentaires, appelées recouvrements, qui peuvent être affichées sur la carte. Vous pouvez enregistrer les recouvrements tels que BirdsEye Satellite Imagery sur votre ordinateur ou sur un appareil Garmin compatible. Vous pouvez gérer les données de recouvrement comme les autres données, y compris les transférer avec d'autres appareils Garmin compatibles et organiser vos recouvrements à l'aide de listes.

# **Images BirdsEye**

Les images BirdsEye proposent des images cartographiques haute résolution téléchargeables, notamment des images satellites détaillées et des cartes topographiques matricielles. Vous pouvez utiliser l'application BaseCamp™ pour télécharger les images BirdsEye sur votre ordinateur, les afficher et les transférer sur votre appareil Garmin compatible.

#### **BirdsEye Abonnements et crédits**

Pour télécharger et utiliser les images BirdsEye, vous devez disposer d'un abonnement BirdsEye actif ou de crédits sur votre appareil. Pour acheter un abonnement ou des crédits pour les produits BirdsEye disponibles dans votre région, rendez-vous sur [garmin.com/birdseye.](http://garmin.com/birdseye)

Les produits BirdsEye Satellite Imagery et BirdsEye TOPO Raster permettent de télécharger à volonté pendant la durée de l'abonnement. Un abonnement est associé à un seul appareil. Les images téléchargées ne peuvent pas être transférées sur votre appareil après fois que l'abonnement a expiré.

Les produits BirdsEye Select Raster offrent des crédits de téléchargements d'images limités. Chaque crédit permet de télécharger un kilomètre carré d'images. Les images téléchargées avec des crédits n'expirent jamais. Vous pouvez les transférer sur l'appareil associé aux crédits durant toute la durée de vie du périphérique. La quantité de crédits inclus varie selon les produits. Tous les crédits doivent être utilisés pendant la période spécifiée sur la page du produit. Les images téléchargées avec des crédits sont associées à un seul appareil et ne peuvent pas être récupérées si elles sont supprimées sur l'appareil et sur l'ordinateur.

#### *Produits BirdsEye*

Plusieurs produits BirdsEye sont disponibles.

- **BirdsEye Satellite Imagery** : fournit des images satellites détaillées du monde entier. Ce produit fournit un abonnement d'un an d'accès illimité aux images en téléchargement.
- **BirdsEye Select Raster** : fournit des cartes matricielles indiquant les contours du terrain et les points d'intérêt. Les images sont disponibles pour plusieurs régions en Europe. Ce produit fournit des crédits limités pour télécharger des images.
- **BirdsEye TOPO Raster** : propose des cartes topographiques matricielles USGS (U.S. Geological Survey) et NRC (National Research Council). Ces cartes sont disponibles pour les Etats-Unis et le Canada. Ce produit fournit un abonnement d'un an d'accès illimité aux images en téléchargement.

#### *Activation de produits BirdsEye à l'aide de BaseCamp*

Avant de pouvoir activer des produits BirdsEye à l'aide de l'application BaseCamp, vous devez enregistrer votre appareil sur Garmin Express<sup>™</sup> [\(www.garmin.com/express](https://www.garmin.com/express)).

Après avoir acheté un produit BirdsEye, vous devez l'activer et associer l'abonnement ou les crédits avec votre appareil. Vous pouvez activer votre produit dans l'application BaseCamp.

**REMARQUE :** si un abonnement BirdsEye est fourni avec l'appareil, il est déjà associé à l'appareil, auquel cas vous n'avez pas besoin de l'activer.

**1** Accédez à [www.garmin.com/basecamp](https://www.garmin.com/basecamp) pour télécharger et installer l'application BaseCamp.

**REMARQUE :** si l'application BaseCamp est déjà installée, vous devrez peut-être la mettre à jour pour disposer de la dernière version.

**2** Démarrez l'application BaseCamp et connectez l'appareil à votre ordinateur.

Le nom de votre appareil est affiché dans la zone Bibliothèque et Appareils.

- **3** Sélectionnez **BirdsEye** > **Télécharger les images BirdsEye**.
- **4** Dans la liste déroulante, sélectionnez l'appareil à associer avec l'abonnement ou les crédits, puis sélectionnez **Suivant**.

**REMARQUE :** vous pouvez associer un seul appareil avec votre produit BirdsEye. Après avoir associé un appareil, vous ne pouvez plus transférer l'abonnement ou les crédits sur un autre appareil. Pour utiliser le produit BirdsEye sur plusieurs appareils, vous devez acheter des abonnements ou des crédits supplémentaires.

- **5** Sélectionnez une option :
	- Pour activer un abonnement, sélectionnez **Où trouver mon abonnement ?**
	- Pour activer des crédits, sélectionnez **Où trouver mon crédit ?**
- **6** Saisissez les informations de connexion à votre compte Garmin, puis sélectionnez **Suivant**.
- **7** Sélectionnez le produit BirdsEye à activer, puis sélectionnez **Activer**.

**REMARQUE :** le dernier produit BirdsEye que vous avez acheté s'affiche. Si besoin, sélectionnez un autre produit dans la liste déroulante.

Le produit BirdsEye est activé et l'abonnement ou les crédits sont associés avec l'appareil. Une fois l'activation terminée, vous pouvez télécharger les images BirdsEye.

#### **Téléchargement d'images BirdsEye sur un ordinateur Mac®**

Pour pouvoir télécharger et utiliser des images BirdsEye, vous devez posséder un abonnement actif ou des crédits sur votre appareil.

Vous pouvez télécharger des images BirdsEye sur votre ordinateur Mac et sur un appareil Garmin compatible.

**1** Démarrez l'application BaseCamp et connectez l'appareil à votre ordinateur.

Le nom de votre appareil apparaît dans la liste des appareils BaseCamp.

**REMARQUE :** patientez jusqu'à ce que votre appareil soit chargé.

- **2** Sélectionnez **Ma collection** ou une liste à laquelle ajouter le fichier d'images téléchargées.
- **3** Sélectionnez **BirdsEye** > **Télécharger les images BirdsEye**.
- **4** Dans la liste déroulante, sélectionnez votre appareil.
- **5** Sélectionnez **Copier les images sur l'appareil après le téléchargement** pour copier le fichier d'images sur l'appareil immédiatement après son téléchargement (facultatif).
- **6** Sélectionnez **Continuer**.
- **7** Sélectionnez un produit d'imagerie BirdsEye.

Si vous possédez un abonnement actif sur votre appareil pour le produit sélectionné, un message confirme votre abonnement.

Si vous ne possédez pas d'abonnement actif sur votre appareil, vous pouvez télécharger un nombre limité d'images d'aperçu de certains produits. Les images d'aperçu sont

<span id="page-5-0"></span>proposées à des fins d'évaluation seulement. Vous ne pouvez conserver qu'un seul aperçu à la fois. L'aperçu existant est automatiquement supprimé lorsque vous en téléchargez un nouveau.

- **8** Sélectionnez une option pour définir la zone pour laquelle vous souhaitez télécharger des images :
	- Pour définir une zone rectangulaire, sélectionnez **Sélectionnez cadre**, puis faites glisser pour dessiner un rectangle sur la carte.
	- Pour définir une zone sans contrainte de forme, sélectionnez **Sélectionnez forme**, puis dessinez la forme sur la carte.

Vous pouvez sélectionner des points sur la carte pour définir les coins de la forme, ou faire glisser pour tracer les bords de la forme.

Si des crédits sont nécessaires pour le produit sélectionné, le coût en crédits s'affiche en regard de la zone sélectionnée.

**9** Dans la liste déroulante, sélectionnez une option de qualité d'image (facultatif).

Une taille de fichier estimée s'affiche en regard de la qualité d'image sélectionnée. Si vous copiez l'image sur votre appareil, assurez-vous qu'il dispose de suffisamment de mémoire de stockage libre pour le fichier d'image. Si vous avez utilisé tout l'espace de stockage disponible, vous pouvez diminuer la qualité de l'image ou réduire la taille de la zone.

#### **10**Sélectionnez **Confirmer**.

- **11**Si des crédits sont nécessaires pour le produit sélectionné, saisissez les identifiants de votre compte Garmin pour confirmer l'utilisation des crédits.
- **12**Attribuez un nom au fichier d'images téléchargé (facultatif).

Le transfert du fichier d'images démarre, si cette fonction est activée.

#### **Téléchargement d'images BirdsEye sur un ordinateur Windows®**

Pour pouvoir télécharger et utiliser des images BirdsEye, vous devez posséder un abonnement actif ou des crédits sur votre appareil.

Vous pouvez télécharger des images BirdsEye sur votre ordinateur Windows et sur un appareil Garmin compatible.

**1** Démarrez l'application BaseCamp et connectez l'appareil à votre ordinateur.

Le nom de votre appareil apparaît dans la liste des appareils BaseCamp.

**REMARQUE :** patientez jusqu'au chargement du dossier de stockage interne.

- **2** Sélectionnez **Ma collection** ou une liste à laquelle ajouter le fichier d'images téléchargées.
- **3** Sélectionnez **BirdsEye** > **Télécharger les images BirdsEye**.
- **4** Dans la liste déroulante, sélectionnez votre appareil.
- **5** Sélectionnez **Suivant**.
- **6** Dans la liste déroulante, sélectionnez un produit d'imagerie BirdsEye.

Si vous possédez un abonnement actif sur votre appareil pour le produit sélectionné, un message confirme votre abonnement.

Si vous ne possédez pas d'abonnement actif sur votre appareil, vous pouvez télécharger un nombre limité d'images d'aperçu de certains produits. Les images d'aperçu sont proposées à des fins d'évaluation seulement. Vous ne pouvez conserver qu'un seul aperçu à la fois. L'aperçu existant est automatiquement supprimé lorsque vous en téléchargez un nouveau.

- **7** Sélectionnez **Continuer**.
- **8** Sélectionnez une option pour définir la zone pour laquelle vous souhaitez télécharger des images :
	- Pour déplacer la carte vers une autre zone que celle actuellement sélectionnée, sélectionnez  $\Psi$ , puis faites glisser la carte vers une autre position.
	- Pour effectuer un zoom sur une section de la carte, sélectionnez Q, puis tracez un rectangle sur la carte.
	- Pour sélectionner une zone rectangulaire, sélectionnez  $\sim$ , puis faites glisser pour dessiner un rectangle sur la carte.
	- Pour définir une zone sans contrainte de forme, sélectionnez  $\mathcal{D}$ , puis dessinez une forme sur la carte. Vous pouvez sélectionner des points sur la carte pour définir les coins de la forme, ou faire glisser pour tracer les bords de la forme.
	- Pour déplacer la zone actuellement sélectionnée sur la carte, sélectionnez ...

Si des crédits sont nécessaires pour le produit sélectionné, le coût en crédits s'affiche en regard de la zone sélectionnée.

- **9** Attribuez un nom au fichier d'images téléchargé (facultatif).
- **10**Dans la liste déroulante, sélectionnez une option de qualité d'image (facultatif).

Une taille de fichier estimée s'affiche en regard de la qualité d'image sélectionnée. Si vous copiez l'image sur votre appareil, assurez-vous qu'il dispose de suffisamment de mémoire de stockage libre pour le fichier d'image. Si vous avez utilisé tout l'espace de stockage disponible, vous pouvez diminuer la qualité de l'image ou réduire la taille de la zone.

- **11**Sélectionnez **Télécharger**.
- **12**Sélectionnez **Copier les images sur l'appareil après le téléchargement** pour copier le fichier d'images sur l'appareil immédiatement après son téléchargement (facultatif).
- **13**Si des crédits sont nécessaires pour le produit sélectionné, saisissez les identifiants de votre compte Garmin pour confirmer l'utilisation des crédits.

#### **14**Sélectionnez **Terminer**.

Le transfert du fichier d'images démarre, si cette fonction est activée.

#### **Envoi d'images BirdsEye téléchargées sur l'appareil**

Pour envoyer des images BirdsEye sur l'appareil, vous devez télécharger les images sur votre ordinateur et l'appareil doit disposer de suffisamment d'espace de stockage libre.

Vous pouvez envoyer les fichiers d'images BirdsEye téléchargés sur un appareil Garmin compatible dès lors qu'il dispose d'un abonnement actif pour ce type d'images. Les fichiers d'images téléchargés avec des crédits peuvent uniquement être envoyés vers l'appareil pour lequel ils ont été activés et téléchargés.

- **1** Connectez l'appareil à votre ordinateur.
	- Le nom de votre appareil apparaît dans la liste des appareils.
- **2** Cliquez avec le bouton droit de la souris sur le fichier d'images téléchargé et sélectionnez **Envoyer à**.
- **3** Sélectionnez un dossier sur l'appareil, puis **OK**. Une barre indique la progression du transfert de données.

#### **Images BirdsEye téléchargées après expiration de l'abonnement**

Pour les produits avec abonnement, les images téléchargées ne peuvent pas être transférées sur votre appareil une fois que l'abonnement a expiré. Vous pouvez continuer à utiliser les images stockées sur l'appareil tant que vous ne les supprimez pas. Si vous avez téléchargé des images sur votre ordinateur, vous pouvez continuer à les visionner en utilisant l'application

<span id="page-6-0"></span>BaseCamp, mais vous pouvez les transférer uniquement sur des appareils disposant d'un abonnement actif pour ce type d'images.

Les images téléchargées avec des crédits n'expirent jamais. Vous pouvez les transférer sur l'appareil associé aux crédits durant toute la durée de vie de l'appareil.

#### **Suppression des images BirdsEye**

#### *AVIS*

Une fois supprimées, les images BirdsEye sont définitivement perdues.

- Si vous supprimez des images téléchargées avec des crédits, vous devez dépenser des crédits supplémentaires pour les télécharger à nouveau.
- Si vous supprimez de votre appareil des images basées sur un abonnement, vous ne pouvez pas retransférer les images sur votre appareil une fois que l'abonnement a expiré.

L'application BaseCamp vous permet de supprimer des images BirdsEye de votre appareil ou ordinateur.

Cliquez avec le bouton droit sur les images à supprimer et sélectionnez **Supprimer**.

Les images sont supprimées à l'emplacement sélectionné. La suppression d'images de votre ordinateur n'entraîne pas leur suppression sur votre appareil.

#### **Cartes personnalisées Garmin**

Les cartes personnalisées Garmin fournissent des images, telles que des photographies satellite, des cartes de parcs, ou d'autres informations qui peuvent être affichées sur la carte en tant que recouvrements.

Vous pouvez télécharger des cartes personnalisées Garmin à partir du forum correspondant de Garmin ou d'autres sites Web. Vous pouvez également créer vos propres cartes personnalisées Garmin. Consultez le site [garmin.com](http://garmin.com/custommaps) [/custommaps](http://garmin.com/custommaps) pour obtenir de plus amples informations.

#### **Importation de cartes personnalisées Garmin**

Vous pouvez importer des cartes personnalisées Garmin, y compris des recouvrements KML et des archives de recouvrement KMZ. Vous pouvez également envoyer des cartes personnalisées Garmin à des appareils Garmin pris en charge.

- **1** Téléchargez un fichier de cartes personnalisées sur votre ordinateur.
- **2** Choisissez l'emplacement du fichier de cartes enregistré.
- **3** Sélectionnez **Fichier** > **Importer dans [Nom]**.
- **4** Choisissez le fichier de cartes personnalisées, puis sélectionnez **Importer**.

Les cartes personnalisées s'enregistrent en tant que recouvrement.

#### **Affichage des recouvrements**

- **1** Sélectionnez un recouvrement.
- **2** Sélectionnez **Afficher** > **Afficher les données sélectionnées sur la carte** pour afficher le recouvrement au centre de la carte.
- **3** Si le recouvrement s'affiche comme un contour sans images, sélectionnez **Afficher** > **Afficher les recouvrements (cartes personnalisées Garmin et images BirdsEye)**.

# **Masquage des recouvrements**

Vous pouvez masquer les détails dans BirdsEye Images, Garmin Cartes personnalisées et d'autres recouvrements, de sorte qu'ils s'affichent seulement sous forme de contours.

Sélectionnez **Afficher** > **Masquer les recouvrements (cartes personnalisées Garmin et images BirdsEye)**.

#### Images BirdsEye et cartes personnalisées Garmin®

# **Modification de l'ordre de traçage des recouvrements**

Vous pouvez définir l'ordre de traçage pour des images BirdsEye, des cartes personnalisées Garmin et d'autres recouvrements, afin de changer la manière dont les recouvrements sont positionnés les uns sur les autres sur la carte.

**REMARQUE :** cette fonction n'est pas disponible pour tous les recouvrements.

- **1** Double-cliquez sur un recouvrement.
- **2** Ajustez l'ordre de traçage à l'aide du curseur.
- Les recouvrements sont affichés les uns au-dessus des autres par ordre de traçage croissant.

# **Index**

#### <span id="page-7-0"></span>**C**

cartes affichage **[3](#page-6-0)** Images BirdsEye **[1](#page-4-0)[–3](#page-6-0)** personnalisé **[1,](#page-4-0) [3](#page-6-0)**

# **I**

Images BirdsEye **[3](#page-6-0)** abonnements **[1,](#page-4-0) [2](#page-5-0)** crédits **[1](#page-4-0)**

#### **P**

personnalisé **[3](#page-6-0)**

# support.garmin.com